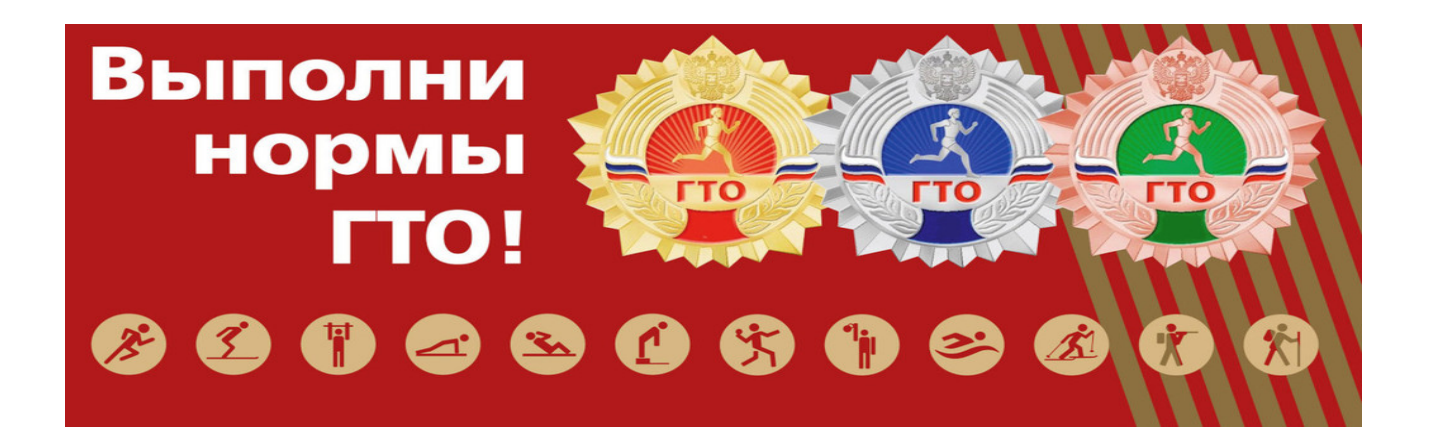

# **ПРАВИЛА РЕГИСТРАЦИИ НА ВСЕРОССИЙСКОМ ПОРТАЛЕ GTO.RU**

Чтобы стать участником комплекса ГТО и получить УИН, необходимо пройти регистрацию на официальном интернет-портале комплекса ГТО по адресу www.gto.ru

Рекомендуем проходить регистрацию через компьютер, мобильные устройства могут работать некорректно.

На главной странице сайта нажать кнопку **«Регистрация».**

## **1 пункт**

– заполняете поле адрес электронной почты. Указываете действующий адрес электронной почты, если у Вас нет электронной почты, Вам необходимо ее создать. Очень важно! Проверьте правильность введенного адреса электронной почты.

- придумываете пароль и подтверждаете его (пароль должен состоять из латинских букв (английская раскладка) и цифр не менее 6 символов.

- вводите код с картинки ( код на картинке указан русскими буквами)

- нажимаете на кнопку "Отправить код для активации аккаунта"

На указанный электронный адрес высылается числовой код (код активации). Если код не приходит, попробуйте пройти регистрацию через другой браузер.

Советуем также обновить страницу входящих сообщений на электронной почте, также проверить папку «Спам» или «Нежелательная почта».

## **2 пункт**

- вводите код для активации, отправленный на Ваш электронный адрес, введенный Вами при регистрации.

Если код не пришел или устарел, кликните мышкой по ссылке «Нажмите сюда, чтобы еще раз получить код».

## **3 пункт**

- указываете дату рождения (вначале выбираете год, затем месяц, число или вписываете вручную)

Если участник комплекса ГТО является несовершеннолетним, кликните мышкой по ссылке «Продолжить регистрацию, как законный представитель несовершеннолетнего»

- указываете ФИО и пол (данные участника), фамилия должна соответствовать документу удостоверяющем личность.

– загружаете фотографию по требованиям регистрации

– указываете адрес проживания.

Вводите населенный пункт (регион, город, название улицы). Выбираете необходимый вариант из выпадающего списка. Если список не выпадает, попробуйте пройти регистрацию в другом браузере. Если адрес регистрации совпадает с адресом проживания, ставите галочку возле «Мой адрес проживания совпадает с адресом регистрации». Если нет, то указываете адрес регистрации.

- вводите мобильный номер телефона

- указываете ФИО контактного лица (ФИО матери, отца, брата, сестры и т.д.)

- кем приходится (мать, отец, брат, сестра и т.д.)

- номер мобильного телефона контактного лица (матери, отца и т.д.)

-заполняете поля «Информация об образовании» (если регистрацию проходит школьник, указываете «Учащийся общеобразовательного учреждения»)

- информация о трудоустройстве (если школьник, указываете «учащийся»)

Для несовершеннолетних участников

- указываете место учебы (название учебного заведения (например, Школа №2), регион, населенный пункт, дата поступления (имеется ввиду когда начали в нем обучаться) и год) Для совершеннолетних участников

- указываете место работы (название организации, регион, населенный пункт, должность, дата начала работы – месяц, год)

–заполняете персональные предпочтения (три предпочтительных вида спорта, обязательно три любых, они не влияют на прохождение комплекса).

## **Для несовершеннолетних участников**

**Скачиваете документ «Согласие законного представителя на обработку персональных данных несовершеннолетнего», можете скачать после регистрации.**

## **Для совершеннолетних участников**

**Необходимо ознакомиться с Пользовательским соглашением и положением об обработке и защите персональных данных.**

**Ставите две галочки и после этого нажимаете кнопку «Регистрация».**

**После успешной регистрации на Ваш электронный адрес придет письмо с уникальным идентификационным номером (УИН) участника.**

Для входа в личный кабинет необходимо зайти на официальный интернет-портал комплекса ГТО по адресу **www.gto.ru,** нажать на **кнопку «Войти** в личный кабинет», ввести адрес электронной почты и пароль (которые Вы указывали при регистрации).

Нажать на **кнопку «Вход»**. На Ваш электронный адрес придет числовой код. При верном вводе числовой комбинации – система идентифицирует пользователя.

Если Вам необходимо распечатать «Согласие на обработку персональных данных»:

– нажимаете «Скачать», документ откроется

– в правом верхнем углу нажимаете принтер

- если хотите скачать – нажимаете « загрузить» в верхнем правом углу.

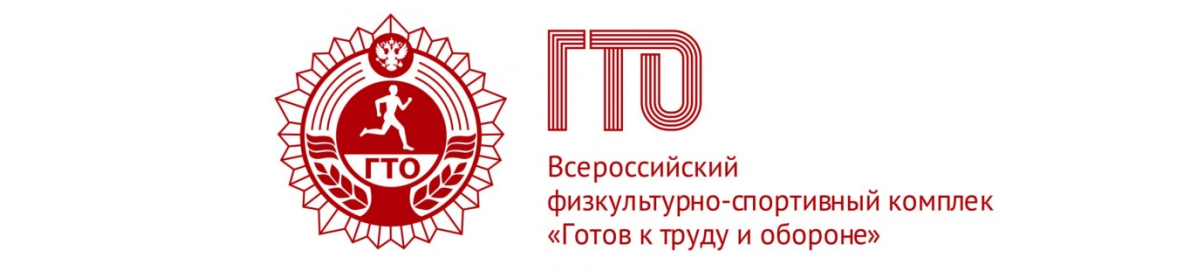

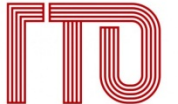

Всероссийский физкультурно-спортивный комплек